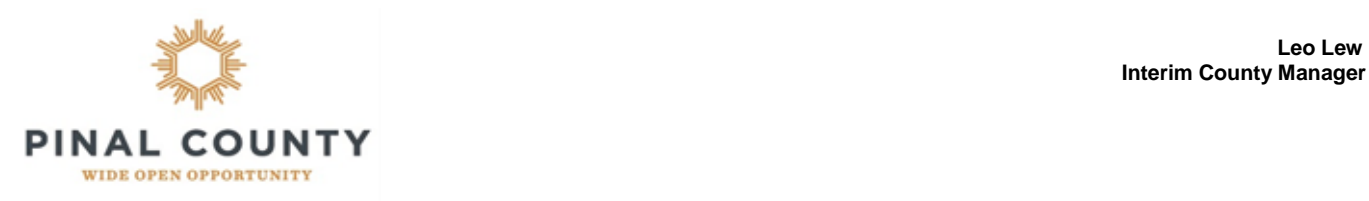

**Date:** January 19th 2021

**Memorandum To:** All Concept Review, Zoning Pre-application Meeting and Formal Zoning Applicants

**Regarding:** Use of the Arizona Game and Fish Department's Environmental Review Tool (ERT)

**From:** Steve Abraham, Planning Manager

On November 18<sup>th</sup> 2020, The Pinal County Board of Supervisors authorized the use of the ERT as an evaluative tool to analyze a potential zoning proposal's impact on riparian areas and biological habitat in Pinal County. The purpose of the ERT is to graphically illustrate the location of Riparian Areas and Sensitive Biological Habitat areas and in partnership with the AZGFD identify any potential mitigation measures early in the proposal development phase.

To this end, Pinal County Planning staff will be providing a basic map with riparian and habitat data to all Concept review (CR) and Zoning Pre-application meeting (Z-PA) applicants and requiring a ERT report with all formal zoning submittals.

As part of the Formal Zoning review the Submitted ERT report will be forwarded to the AZGF for an in depth analysis and recommendation. Planning Staff will seek to incorporate these recommendations, as applicable, and present to information to the Planning Commission and Board of Supervisors for their consideration.

We have provided a "how to" manual that illustrates an easy procedure to generate a ERT report through use of online resources.

Planning Staff thanks you in advance for helping preserve Pinal County's Riparian and biological habitat resources.

> **COMMUNITY DEVELOPMENT Planning Division**

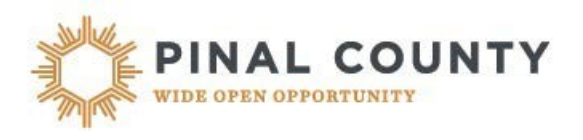

<https://ert.azgfd.gov/user>

## **ERT Instructions**

Guide to creating map in ERT for submittals

[https://ert.azgfd.gov](https://ert.azgfd.gov/)

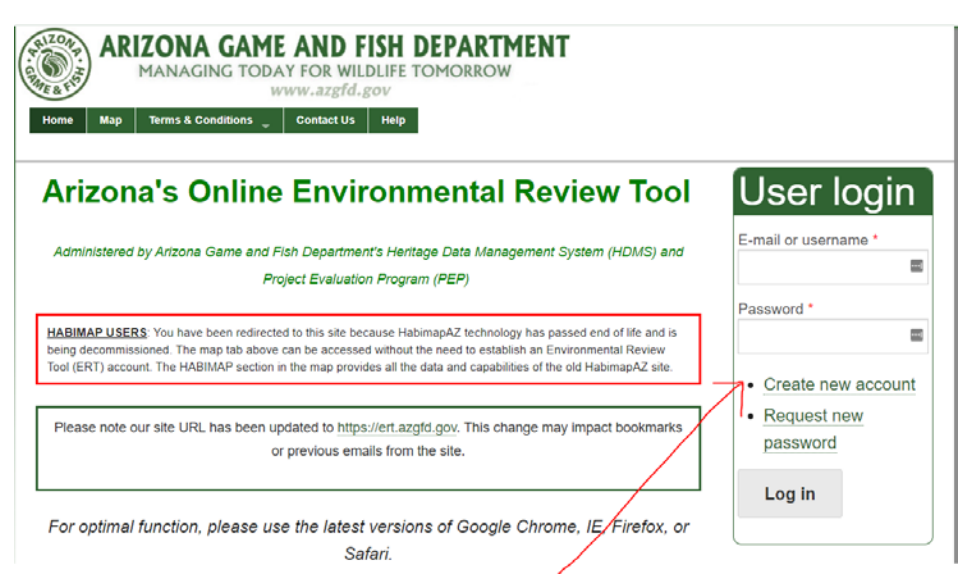

Follow the instructions and complete the form, select create new account.

You will see this:

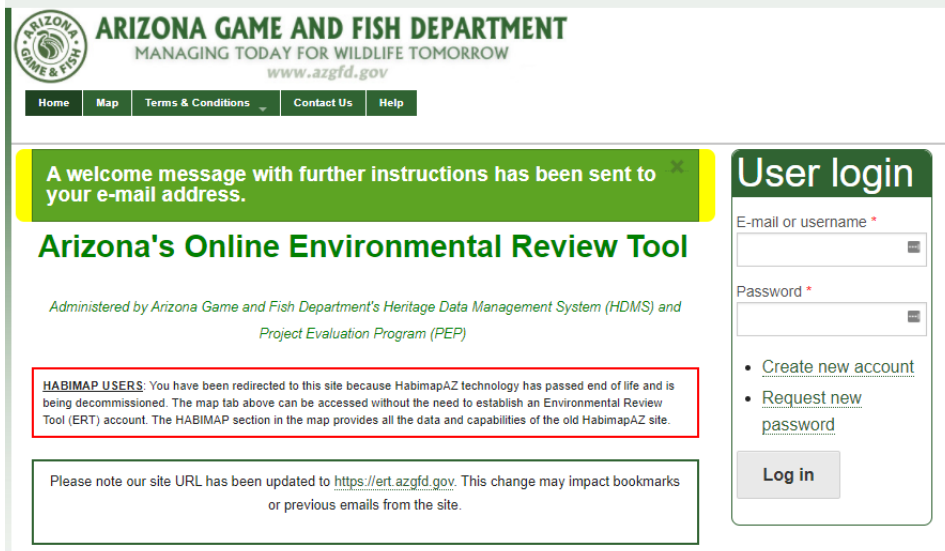

Check your email and follow the link where you can set your password.

Follow the one time use link and choose "Log In."

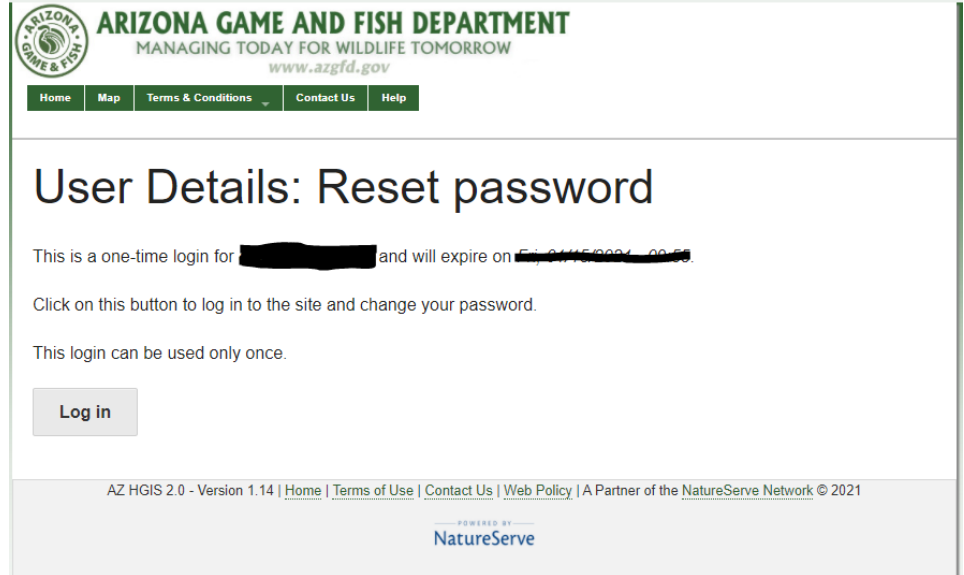

Enter password, confirm password then scroll down to bottom of page and save.

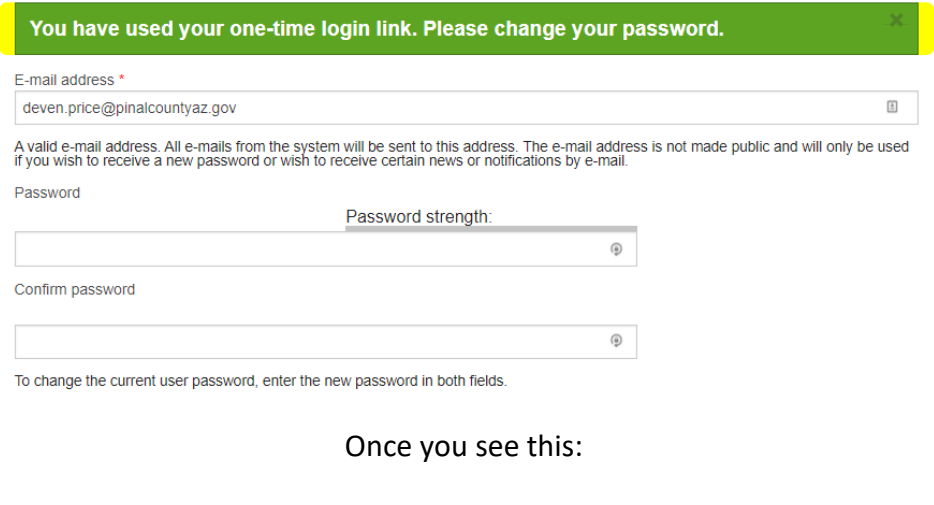

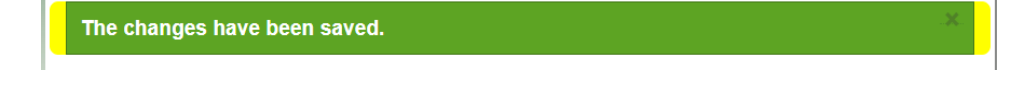

Then you may click on MAP or return and log in, with your email address and password you created. <https://ert.azgfd.gov/user>

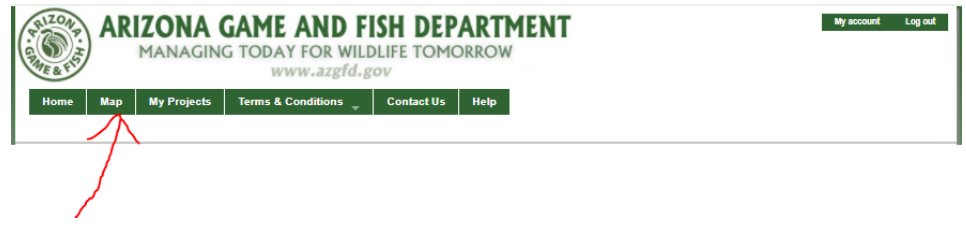

Once logged in, and in maps you should be at this screen:

Now, Select Create Project:

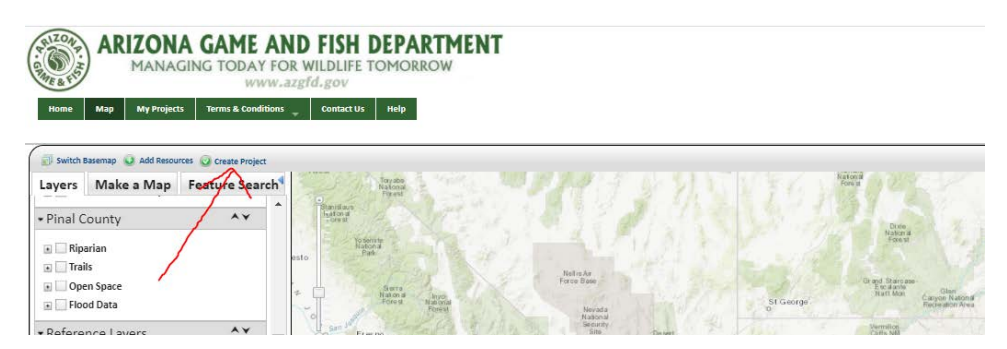

This will pop up next:

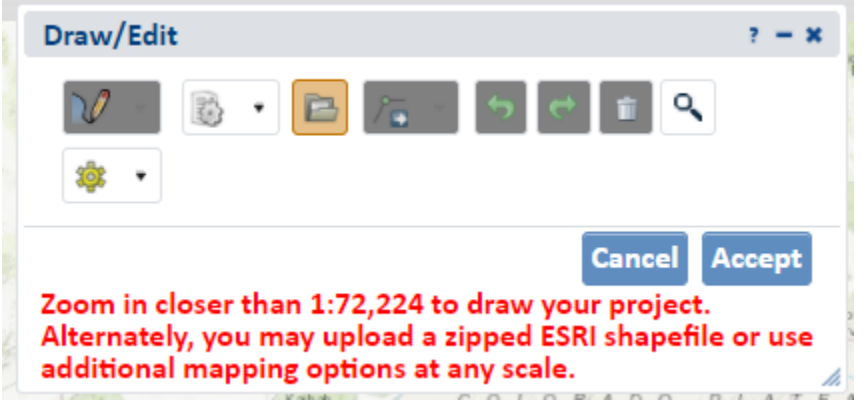

You can zoom in on the map behind this pop up, by rolling the scroll button on mouse or by using the linear scroll feature on the upper left of map.

Tips to searching for your parcel:

If you know your address then enter in the search box in upper right hand corner of screen.

Locate your parcel or area with the address search function, or by zooming in.

You can put cross streets in the search bar to help find it and then move around.

Once you have found your area, and are zoomed in enough to read the street names, the box will look like this:

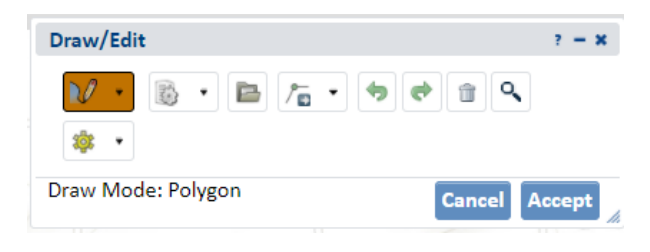

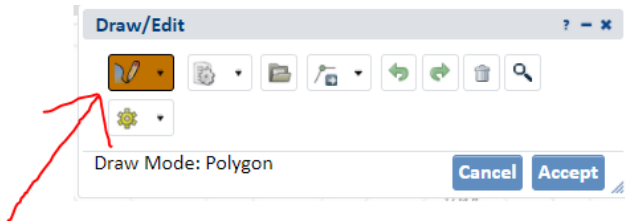

Now, select that drop down menu by clicking on the little arrow.

Choose "Draw Point"

Then click on the map on your location.

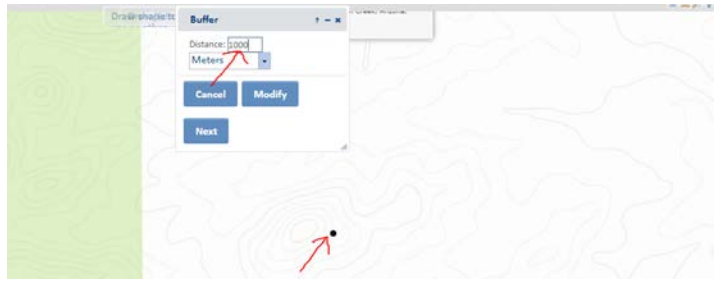

When the buffer is up, change the distance to 1000 meters and click next.

Then click Accept

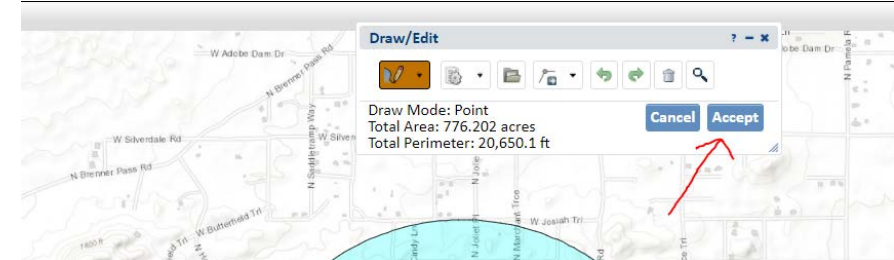

The "Create Project" screen will pop up:

Fill in Project Title Name and then put your Pinal County zoning pre-application number.

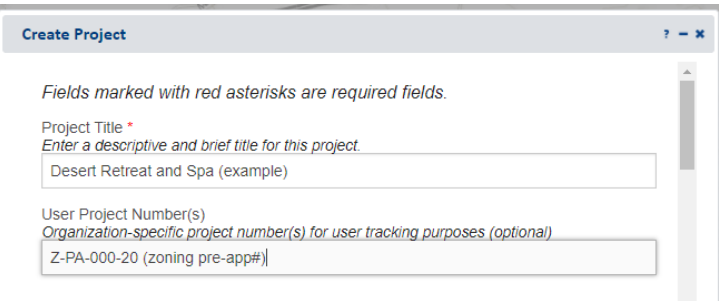

Scroll down and choose Project Type (most common are under Development: Rural):

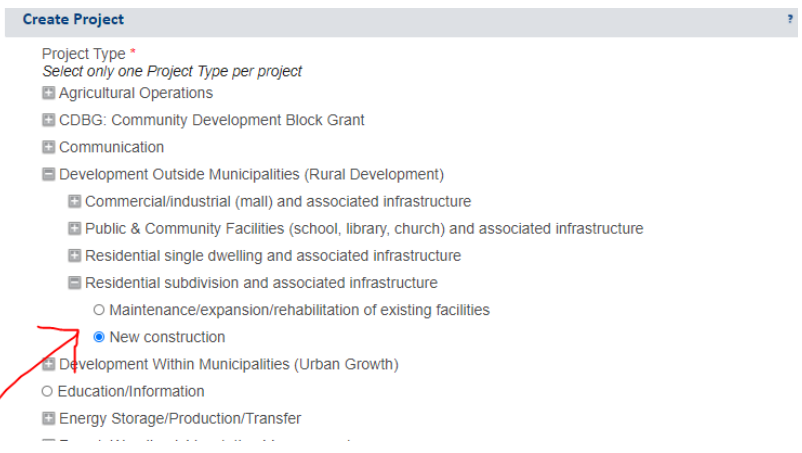

Then scroll down and enter a BRIEF but accurate description overview.

## Then choose PINAL from the drop down menu "On Behalf Of"

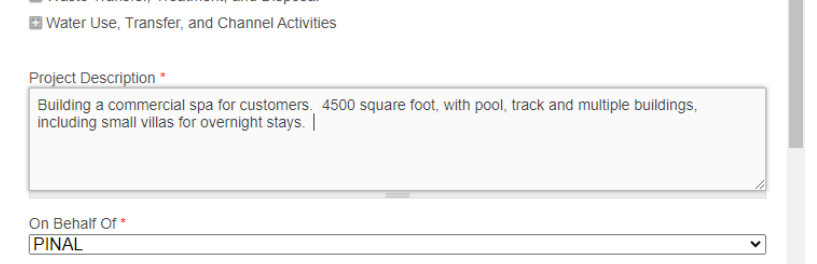

## Scroll down and choose Submit.

╱

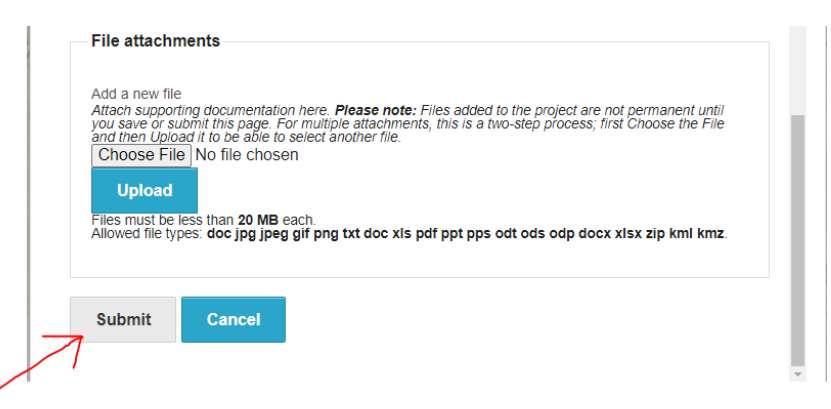

You will see this message when complete:

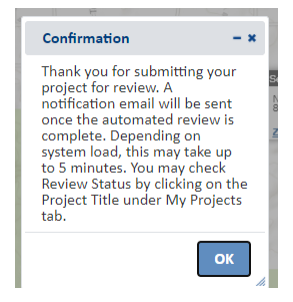

## You should receive an email from Arizona Environment [\(pep@azgfd.gov\)](mailto:pep@azgfd.gov)

Your project, entitled Desert Retreat and Spa (example), has been submitted to the Online Tool and a species list has been generated. The resulting report can be found at https://ert.azgfd.gov/project/desert-retreat-spa-example-41062. You must have your web browser open and logged into the Online Tool for the report link to work. The report can be saved and/or printed for your files. If you want an official review of the project, please submit the report (or provide report number) and provide the completed Project Evaluation Request Form (https://s3.amazonaws.com/azqfd-portal-wordpress/PortalImages/files/wildlife/planningFor/PEPelectronicrequest\_000.pdf) to PEP@azqfd.gov.

Arizona Game and Fish Department

Since you are already logged in, all you have to do is select the top link…

It will take you to this page. Select the Project Report (PDF).

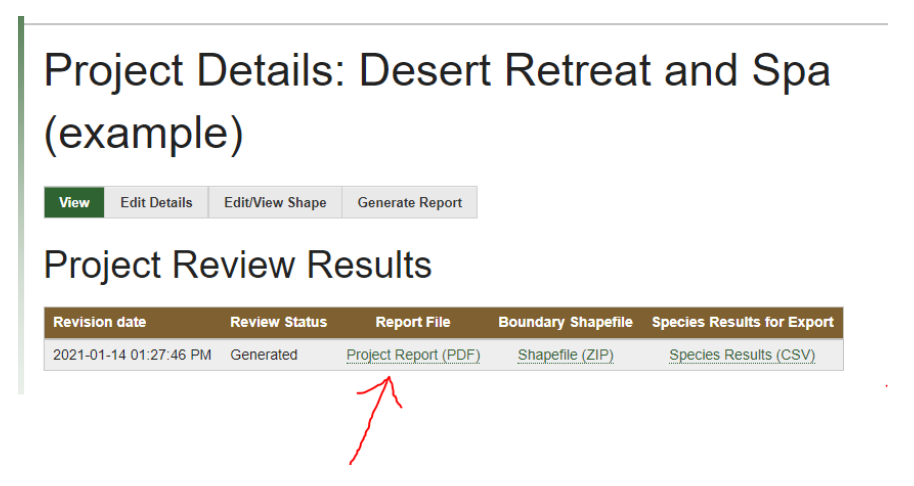

You will open and save this document. Then you will submit this document, with all other documents, for your formal submittal.